# Zebra Developers **Build Your Edge**

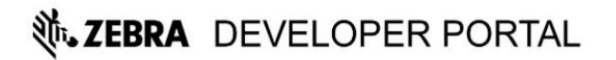

SIGN IN | REGISTER

 $\mathsf Q$ 

HOME **PRODUCTS** COMMUNITY DEVELOP **SERVICES** SAVANNA DATA SERVICES

#### **DEVICES BUILT BY US APPS BUILT BY YOU**

BUILD ON THE PLATFORMS YOU KNOW ON DEVICES PURPOSE-BUILT FOR THE ENTERPRISE Enterprise software development needs to be specialized; but developers need control and flexibility to customize solutions. As an Enterprise Developer, Zebra has your technical needs covered!

Join our Developer Community

**ZEBRA DEVELOPER PORTAL** 

http://developer.zebra.com

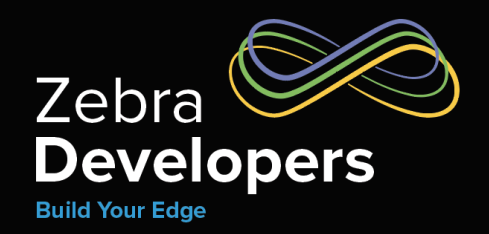

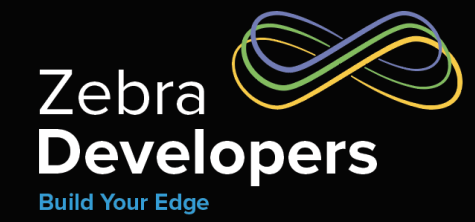

# **Darryn Campbell**

SW Architect, Zebra Technologies May 20th 2020

ZEBRA TECHNOLOGIES

#### - DOWNLOAD ENTERPRISE BROWSER TOOL

#### **INSTALLATION REQUIREMENTS**

Please find the Enterprise Browser compatibility devices in the release notes.

#### **VERSIONS**

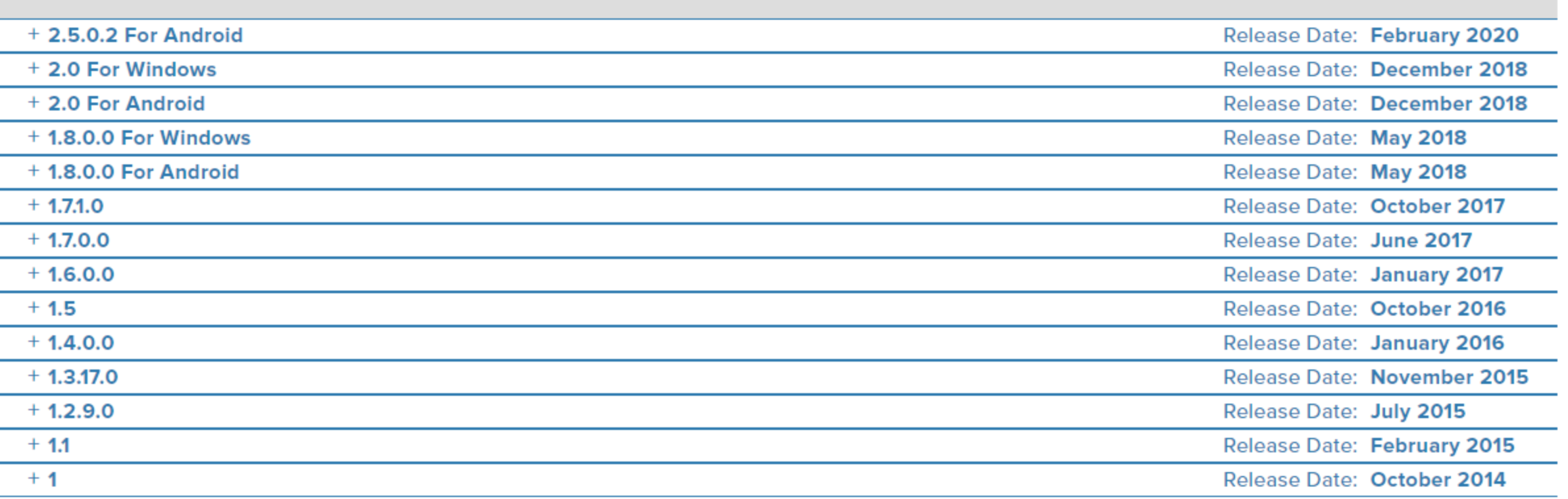

**Expand Versions** 

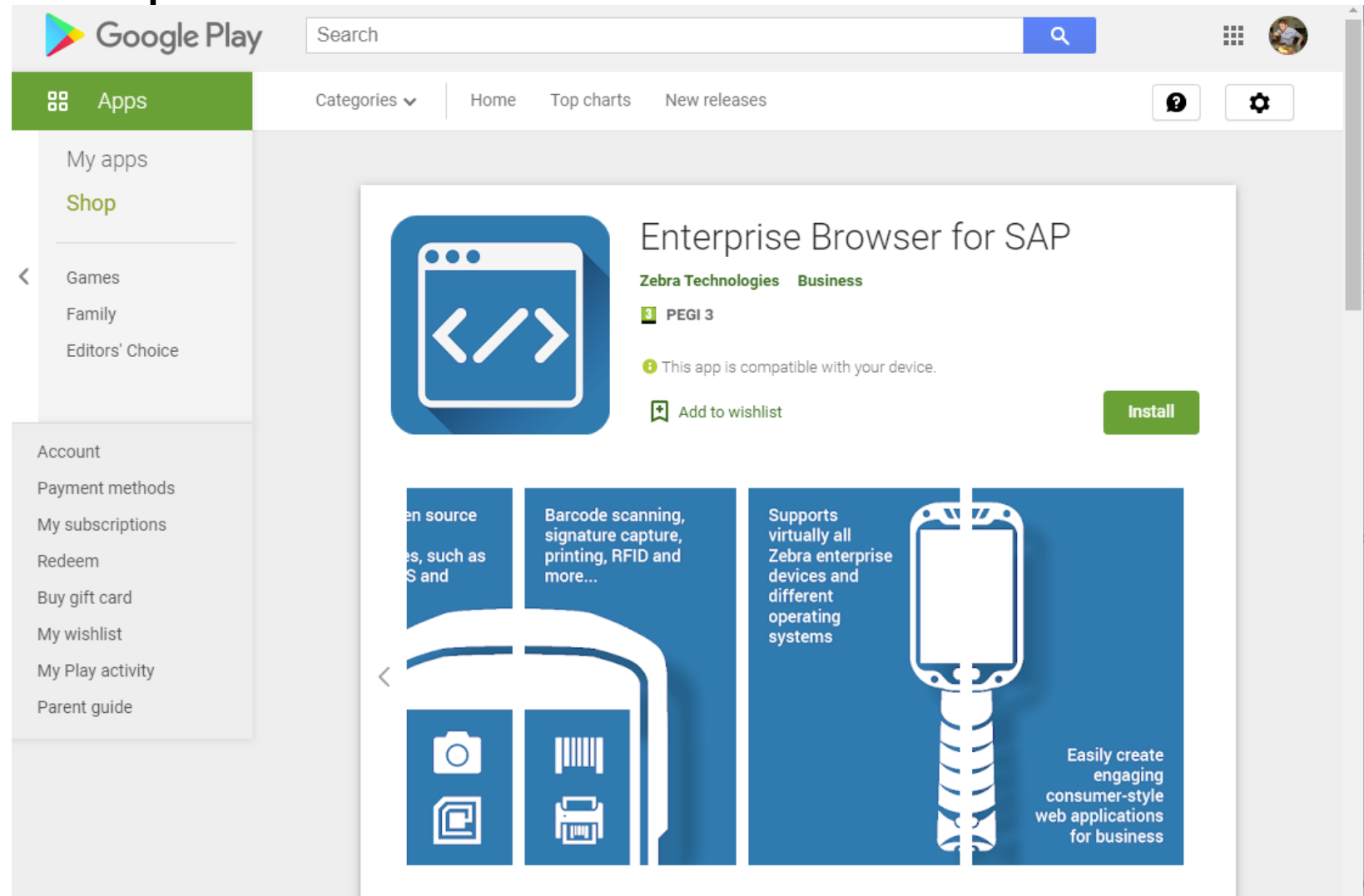

Enterprise Browser is a powerful, industrial browser that provides everything needed to quickly build Android apps for barcode scanning, signature capture, printing and most other enterprise applications for supported Zebra devices using HTML5 and CSS3 for presentation and JavaScript to access APIs for scanners, cameras and other device peripherals. The environment leverages the standard Android Webkit and includes a device runtime that's configured by a buman readable VML file that allows

## DevTalk – Enterprise Browser 2.5 Agenda

- Newly supported devices
- Pinned shortcuts in Oreo+
- Multi-session
- New configuration tags
- <META>Tag filtering
- Changes to SAP behaviour
	- Custom CSS file support
	- New keyboard type
- New API: SerialComm
- Update API: Barcode

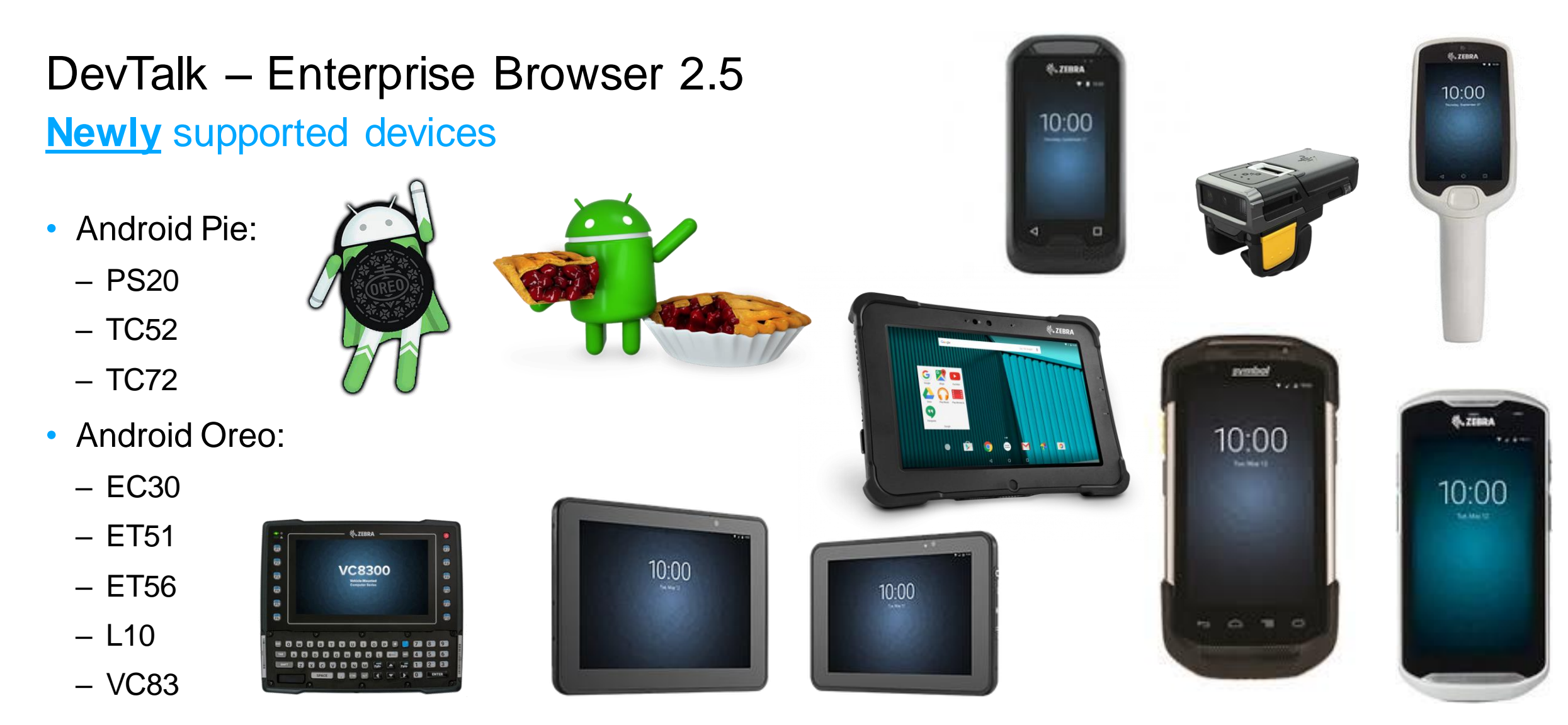

- Full list at <https://www.zebra.com/us/en/support-downloads/software/developer-tools/enterprise-browser.html>
- Note: Android 6.x (Marshmallow), 5.x (Lollipop) and 4.x (KitKat) not supported in EB 2.5

#### Pinned shortcuts in Oreo+

- Android shortcuts were changed (by Google) in Oreo and the APK could no longer create shortcuts on installation or without manual user intervention
- Enterprise Browser 2.5 introduces compatibility for the new Android shortcut mechanism
- Define shortcuts using the Enterprise Browser shortcut utility
- 2. Push the shortcuts to the connected device
- 3. Launch Enterprise Browser and follow the prompt(s) to add the shortcuts
- Currently primarily a manual process, though can be bypassed when using Enterprise Home Screen (EHS)

#### Pinned shortcuts in Oreo+

#### 1. Define shortcuts using the Enterprise Browser shortcut utility

![](_page_8_Picture_20.jpeg)

#### Pinned shortcuts in Oreo+

#### 2. Push the shortcuts to the connected device

![](_page_9_Picture_20.jpeg)

Pinned shortcuts in Oreo+

3. Launch Enterprise Browser and follow the prompt(s) to add the shortcuts

 $1 \times 1$ 

**I** 

![](_page_10_Picture_3.jpeg)

ZEBRA TECHNOLOGIES

#### Pinned shortcuts in Oreo+

• Demo

![](_page_11_Picture_3.jpeg)

#### Multi-session

- More information on TechDocs: <https://techdocs.zebra.com/enterprise-browser/latest/guide/multisession/>
- Run multiple instances of Enterprise Browser applications simultaneously in different 'sessions'
- Tabs can be hidden and launched via Shortcut: Tabs can behave visible, akin to normal

![](_page_12_Picture_5.jpeg)

![](_page_12_Picture_6.jpeg)

![](_page_12_Picture_7.jpeg)

## DevTalk – Enterprise Browser 2.5 Multi-session – Tab based

- Define a tabbar.xml file to describe how the tabs are displayed
- Modify your Config.xml to tell Enterprise Browser to use Tabs
- Note: *Optionally* each tab can have its own Config.xml

```
<TabGroup>
    <placeTabsBottom>false</placeTabsBottom>
    <hiddenTabs>false</hiddenTabs>
    <backgroundColor>false</backgroundColor>
        \langleTah\rangle<action>http://192.168.0.2:8081/apps/app1/feature-demo.html</action>
            <label>Feature Demo Tab 1</label>
            <disabled></disabled>
            <reload>false</reload>
            <selectedColor>#A4DBF1</selectedColor>
        \langle/Tab\rangle\langleTah\rangle<action>http://192.168.0.2:8081/apps/app2/feature-demo.html</action>
            <label>Feature Demo Tab 2</label>
            <disabled></disabled>
            <reload>false</reload>
            <selectedColor>#f1a4b9</selectedColor>
        \langle/Tab\rangle</TabGroup>
```
![](_page_13_Picture_6.jpeg)

#### Multi-session – Tab based

![](_page_14_Picture_2.jpeg)

![](_page_14_Picture_3.jpeg)

### Multi-session – Shortcut based

- (optional) Define a Config.xml for each tab
- Follow same process as previously to create multiple shortcuts
- Each shortcut has an associated start page
	- Or Config.xml that defines the start page
	- Some configuration settings are common for each session see the documentation for more information: <https://techdocs.zebra.com/enterprise-browser/latest/guide/multisession/>
- Not compatible with EB Kiosk mode as you need access to the home screen

![](_page_15_Picture_8.jpeg)

![](_page_15_Picture_9.jpeg)

Multi-session – Shortcut based

• Tabs are launched 'full screen', just like a standard EB app but switching does not reload the page.

![](_page_16_Picture_25.jpeg)

#### Multi-session – Shortcut based

• Demo

![](_page_17_Picture_3.jpeg)

New configuration tags

#### Show License Confirmation

<ShowLicenseConformation value=[value]/>

![](_page_18_Picture_41.jpeg)

New configuration tags – Disable TTS/ASR During Navigation

Control Text to Speech (TTS). Only applies to GMS devices. Controls whether TTS / ASR is enabled when navigating between pages  $<$ TTS $>$ 

```
<DisableTTSDuringNavigation value=[value]/>
```

```
<DisableASRDuringNavigation value=[value]/>
```
 $\rm <$ /TTS $>$ 

![](_page_19_Picture_65.jpeg)

## DevTalk – Enterprise Browser 2.5 New configuration tags – Delay For TTS

Control Text to Speech (TTS). Only applies to GMS devices.

Forces a delay between ASR and TTS if invoked serially. Ensures the ASR engine is fully disabled  $<$ TTS $>$ 

```
<DelayForTTS value=[value]/>
```
 $\langle$ /TTS $>$ 

![](_page_20_Picture_59.jpeg)

### Meta Tag filtering – overview 1

![](_page_21_Picture_2.jpeg)

The previous incarnations of Enterprise Browser, (i.e. PocketBrowser and RhoElements Shared Runtime) made extensive use of META-Tags:

e.g. <META HTTP-Equiv="scanner" Content="enabled"> <META HTTP-Equiv="scanner" Content="DecodeEvent:url('javascript:doScan('%s', '%s', %s, '%s', %s);')">

When migrating EB apps from Windows Mobile / CE to Android, the developer may wish to take advantage of new EB features without modifying the application, e.g.

- **DOM** Injection
- Use DataWedge for scanning
- Use Enterprise Keyboard
- Use Button Bar

## Meta Tag filtering – overview 2

![](_page_22_Picture_2.jpeg)

Where these new features overlap with previously specified Meta tags, upgrading may be problematic:

e.g. <META HTTP-Equiv="scanner" Content="enabled"> <META HTTP-Equiv="scanner" Content="DecodeEvent:url('javascript:doScan('%s', '%s', %s, '%s', %s);')">

The above meta tags enable and take exclusive control of the scanner, preventing the use of DataWedge for scanning

e.g. <META HTTP-Equiv="QuitButton" Content="Visibility:Visible"> <META HTTP-Equiv="QuitButton" Content="Left:50">

The above meta tags display a quit button on the page, duplicating potential functionality of the button bar

## DevTalk – Enterprise Browser 2.5 Meta Tag filtering - MetaTagFilteringEnabled

<MetaTagFiltering>

#### **<MetaTagFilteringEnabled value=[value]/>**

<WhiteListingMetaTags value=[value]/>

<BlackListingMetaTags value=[value]/>

</ MetaTagFiltering >

![](_page_23_Picture_65.jpeg)

![](_page_23_Picture_7.jpeg)

## DevTalk – Enterprise Browser 2.5 Meta Tag filtering - WhiteListingMetaTags

<MetaTagFiltering>

<MetaTagFilteringEnabled value=[value]/>

**<WhiteListingMetaTags value=[value]/>**

<BlackListingMetaTags value=[value]/>

</ MetaTagFiltering >

#### **Value**

List of meta tags (*technically EMML tags*) that are **allowed**. Any tag not specified will be blocked. META (EMML) tags are separated with '+' Find your tags on your HTML pages or in your Config.xml under <DefaultMETATags>

<MetaTagFiltering>

<WhiteListingMetaTags value="scanner~enumerate;enabled:SCN2;enumscannerevent:enumscanners(%s)+quitButton~Visibility:Visible;Width:50;"/> </MetaTagFiltering>

## DevTalk – Enterprise Browser 2.5 Meta Tag filtering - BlackListingMetaTags

<MetaTagFiltering>

<MetaTagFilteringEnabled value=[value]/>

<WhiteListingMetaTags value=[value]/>

**<BlackListingMetaTags value=[value]/>**

</ MetaTagFiltering >

#### **Value**

List of meta tags (*technically EMML tags*) that are **blocked**. Any tag not specified will be allowed. META (EMML) tags are separated with '+' Find your tags on your HTML pages or in your Config.xml under <DefaultMETATags>

<MetaTagFiltering>

<BlackListingMetaTags value="scanner~enumerate;enabled:SCN2;enumscannerevent:enumscanners(%s)+quitButton~Visibility:Visible;Width:50;"/> </MetaTagFiltering>

![](_page_25_Picture_11.jpeg)

## Changes to SAP behaviour

- Changes to SAP behaviour: Custom CSS support
	- By default, the SAP distribution of EB will ship with custom CSS that is loaded to style the SAP pages nicely on a modern mobile device
	- Default location of the custom CSS file is located in a **txt** file, as defined in your Config.xml

#### **<customcssfile**

#### **value="file://%INSTALLDIR%/android\_sap/sapstyle.txt"/>**

– The sapstyle.txt file that ships as part of the EB installation can be modified

@import url("../ALV\_GRID.CSS");

.MobileUserArea, input { font-family:arial; font-size:100%;

}

}

```
.MobileUserArea, textarea { 
font-family:arial; 
 font-size:100%;
```
### Changes to SAP behaviour

- Changes to SAP behaviour: New keyboard type configuration context:
	- A special JavaScript file will be injected for keyboard handling when EKB is in its SAP configuration
	- This JS file which handles keyboard behaviour (sapkeyboard.js) is injected through the DOM Injection mechanism
	- Sapkeyboard.js is responsible for intelligently showing / hiding the keyboard as well as changing the displayed keyboard layout (numeric, text, symbol)
	- When first introduced, EB used the "ButtonBar", a somewhat mysterious name for what was essentially custom keyboard layouts
	- The "ButtonBar" functionality evolved into Enterprise Keyboard but prior to EB 2.0, the "ButtonBar" was still the default input mechanism used for SAP apps with custom keyboard layouts.
	- EB 2.5 changes this so Enterprise Keyboard is now used for SAP apps with "custom" keyboard layouts, e.g. numeric.
	- Administrator can choose to default to the old "ButtonBar" implementation or the default IME for input
	- You MUST have Enterprise Keyboard installed on your device for this to work (a separate apk)

## DevTalk – Enterprise Browser 2.5 Changes to SAP behaviour

• Changes to SAP behaviour: New keyboard type configuration

<KeyboardConfiguration>

```
<KeyboardType value=[value]/>
```
</KeyboardConfiguration>

![](_page_28_Picture_57.jpeg)

New API: Serial Communications

- Many Zebra devices interface with legacy hardware over the serial port
- E.g. Scales, Industrial equipment
- Enterprise Browser 2.5 has introduced a new Serial API
- Fully documented at<https://techdocs.zebra.com/enterprise-browser/latest/api/serialcomm/>
- Methods:
	- Enable, Disable, Read, Write
- Properties:
	- Parity, baud rate, data bit, flow control, stop bit
- Replaces the previous PocketBrowser and RhoElements Shared Runtime Comm API
	- No new functionality but API now follows the more modern EB syntax

![](_page_29_Picture_12.jpeg)

## Update API: Barcode

The following properties have been added to the Barcode API:

- barcodeCount
- instantReporting
- SceneDetectionQualifier
- dotCode
	- dotCodeInverse
	- dotCodeMirror
- gridmatrix
	- gridmatrixinverse
	- gridmatrixmirror
- i2of5febraban
- gs1qrcode
- gs1datamatrix
- decodeScreenNotification
- decodeScreenNotificationTime
- decodeScreenTranslucencyLevel
- zoom
- signatureImageBitsPerPixel
- signatureImageFormat
- illuminationBrightness
- aimType
	- PRESENTATION

#### **Resources**

- Download:<https://play.google.com/store/apps/details?id=com.symbol.enterprisebrowser>
- Enterprise Browser 2.5 documentation is available on TechDocs:
	- <https://techdocs.zebra.com/enterprise-browser/2-5/guide/about/>
- Including guides for:
	- Shortcut creation: [https://techdocs.zebra.com/enterprise-browser/latest/guide/configreference/#shortcutcreation](https://techdocs.zebra.com/enterprise-browser/2-5/guide/configreference/)
	- Multi session: [https://techdocs.zebra.com/enterprise-browser/latest/guide/multisession/](https://techdocs.zebra.com/enterprise-browser/2-5/guide/multisession/)
- Demo files available from the associated Github repo:
	- <https://github.com/darryncampbell/EnterpriseBrowser-2.5-DevTalk/>
- Video demos:
	- Creating a shortcut:<https://youtu.be/roHgZgQ7RoM>
	- Multiple instances with the tabbar:<https://youtu.be/r1VRnn32vYY>
	- Multiple instances with shortcuts:<https://youtu.be/z6LHZnL8m-U>

![](_page_32_Picture_0.jpeg)

# Questions??

**[http://developer.zebra.com](http://developer.zebra.com/)**

**Zebra Developer Community – LinkedIn Group**

![](_page_32_Picture_4.jpeg)